名古屋市中学校総合体育大会水泳競技大会参加校申し込み担当者様

本大会については、日本水泳連盟の **webswmsys** を使って行います。流れを下記に明記 します。ご不明な点がありましたら、平日16時以降に千鳥丘中学校 名倉理王までご連 絡ください。

※通常学校業務の妨げになりますので、これ以前の問い合わせは対応できません。申し訳 ありませんがご理解ご協力いただきますようよろしくお願いします。

### エントリー入力までの流れ

① 日本水泳連盟のHPより、競技者登録・エントリーをクリックする。 URL **https://webswmsys.swim.or.jp/** を入力しても可。

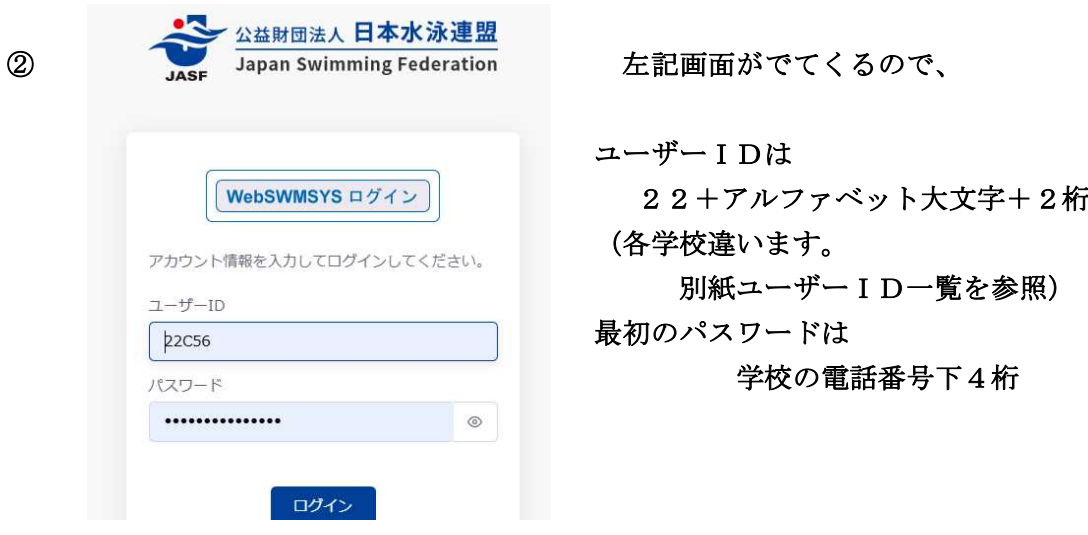

③ パスワード変更の指示画面が出てくるので、指示に従って変更します。 このパスワードは学校で管理するので、メモを取るなどして、 引き継ぎを確実にしておいてください。

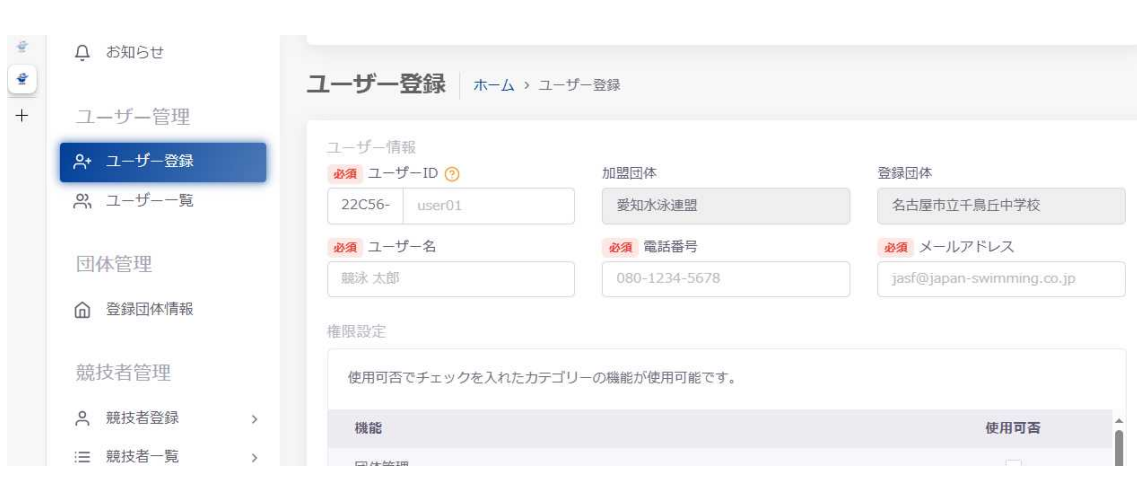

④ ユーザー管理-----ユーザー登録からユーザー登録を行います。

## 権限設定 次の5つの項目をチェックし、新規登録ボタンをおします。 団体管理 競技者管理 登録費管理 大会管理(競泳) 履歴管理

- ⑤ 登録団体情報が現在の内容になっているかどうか確認をします。 編集が必要な場合は、必要部分のみ更新し、最後に更新ボタンを押します。 ※不必要な部分が必須入力の表示になっていますが、左側のどこかの項目ボタンを押 せば大丈夫です。
- ⑥ 競技者管理**----** 年度更新を行ってください。「団体更新」「競技者更新」を行ってください。 説明をよく読んで作業を行ってください。

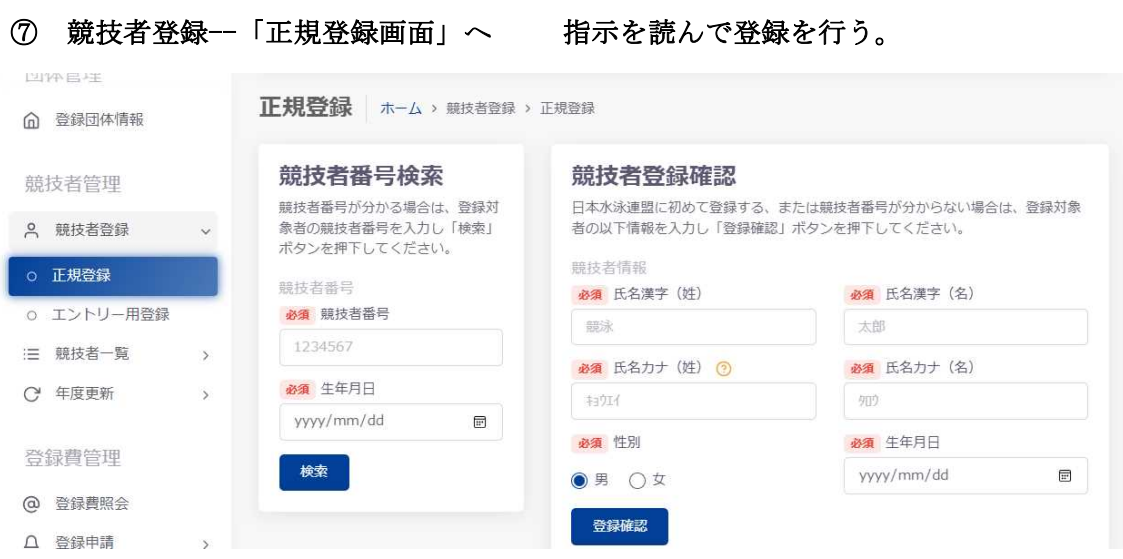

⑧ 登録費管理**----** 登録申請画面から「団体」「競技者」登録申請を行う。 指示をよく読んで申請を行う。 ※無償団体なので登録費は不要

## ⑨ 大会エントリー画面よりエントリーを行う。

| $+$ | 登球甲硝<br>Д<br>三 申請一覧                | 2.     | 競泳                                |     |    |                 |                                                        |  |
|-----|------------------------------------|--------|-----------------------------------|-----|----|-----------------|--------------------------------------------------------|--|
|     | 大会管理                               |        | フィルター<br>開催年度                     | 集計  |    | 主催              | ステータス                                                  |  |
|     | 三 大会エントリー                          | $\sim$ | 2024年度<br>$\mathcal{O}(\epsilon)$ | 全て  |    | 他加盟団体主催大会 ×     | エントリー開始前 x エントリー中 x<br>全国大会 × 自加盟団体大会 ×<br>エントリー締め切り × |  |
|     | ▲ 競泳                               |        |                                   |     |    |                 |                                                        |  |
|     | 飛込<br>Θ                            |        |                                   |     |    |                 | 絞り込み検索                                                 |  |
|     | 水球<br>$\left( \frac{1}{2} \right)$ |        | エントリー                             | 集計  |    | 主催 ^ 大会コード^ 大会名 |                                                        |  |
|     | <b>B</b> AS                        |        | エントリー                             | 未確定 | 爱知 | 2224231         | 名古屋市中学校総合体育大会水泳競技大会<br>大会HP                            |  |
|     | OWS<br>Œ                           |        |                                   |     | 愛知 | 2224201         | 愛知: 愛知県中学校総合体育大会水泳競技大会<br>大会HP                         |  |

<sup>2224231</sup> 名古屋市中学校総合体育大会水泳競技大会の

「エントリー」 ボタンを押す。

「個人エントリー」登録画面から、エントリーしたい競技者の行をクリックしてエントリ ー登録に進んでください。エントリーは最大2種目までです。 エントリーに必要な情報を入力して「追加」ボタンを押してください。

使用タイムは「手入力」で。

タイム入力方法

(例)34秒55→34.55 1分23秒45→123.45

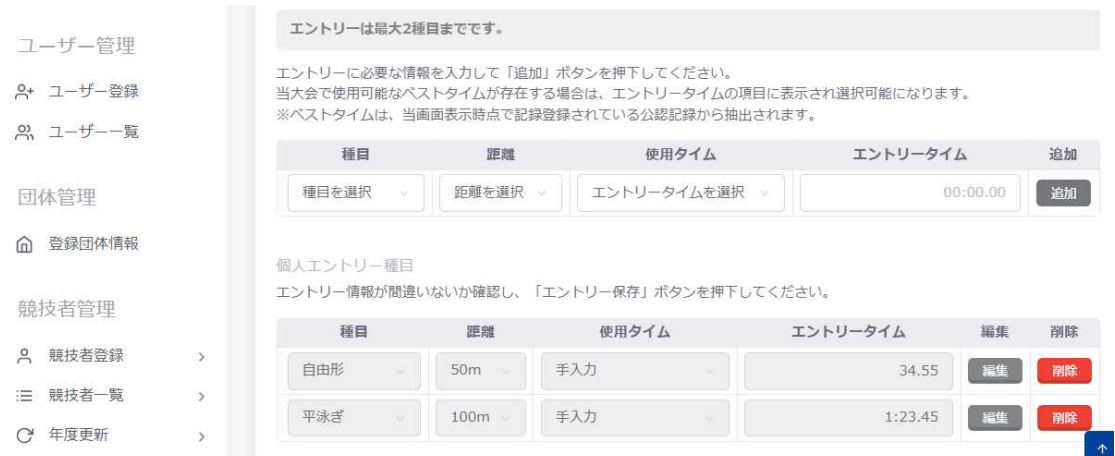

エントリー情報が間違いないか確認し、「エントリー保存」ボタンを押してください。 リレー種目のみにエントリーする場合は、リレーのみエントリーにチェックを忘れずにし てください。※個人エントリー登録が行われていない場合にのみチェックできます。

「リレーエントリー」についても同様にエントリーに必要な情報を入力して、「追加」ボ タンを押し、最後に「エントリー保存」ボタンを押してください。

#### ⑩提出書類を作成

#### 大会エントリー画面に戻り、市総体の項目にある集計ボタンの「未確定」の部分を押す。

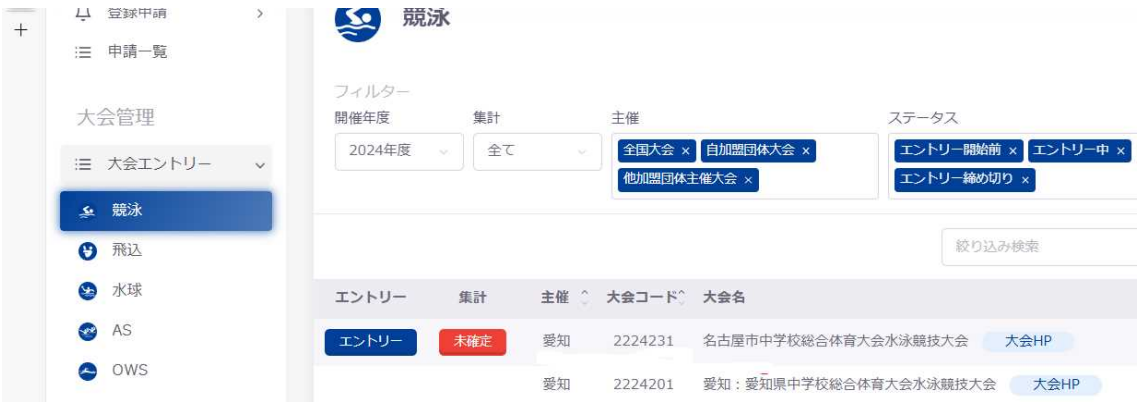

#### 必要事項を入力。

エントリー責任者 書類提出で私印が必要です。

団体略称 千鳥丘中の場合→千鳥丘と入力(中はいらない)

集計ボタンをクリックしてください。

入力された情報で集計が行われ、集計結果の確認と帳票ファイルのダウンロードが可能と なります。

大会エントリー報告集計画面へ行き、下の方に「エントリー確定」ボタンがあるので、 それを押す。

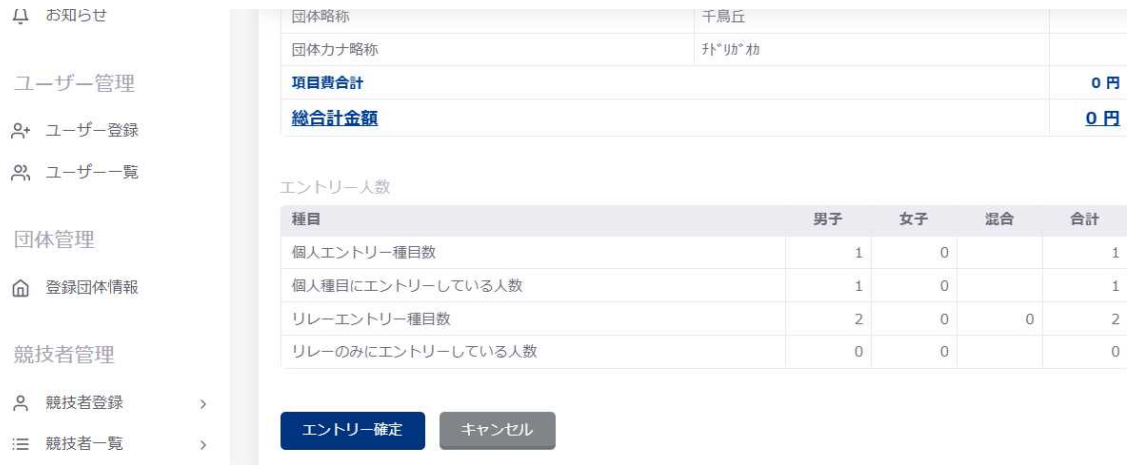

「大会エントリー集計実行確認」

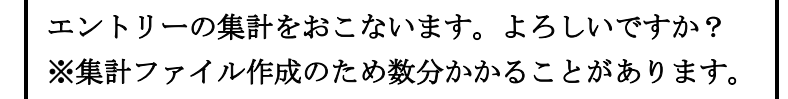

この画面がでてきたら「はい」を押し、集計ファイル作成を待つ。

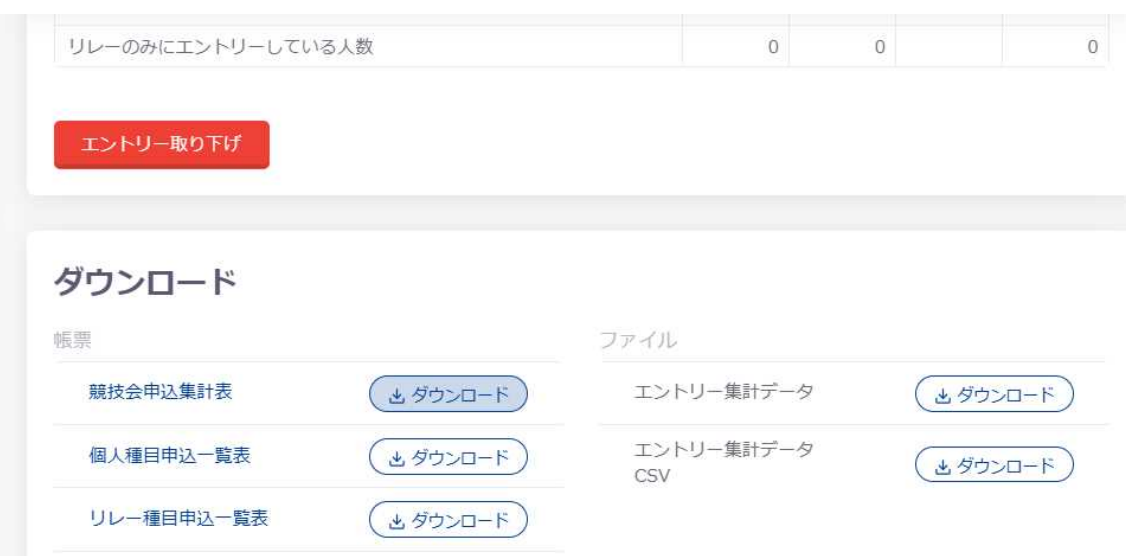

#### 作成完了すると「ダウンロード画面」が出るので、

「競技会申し込み集計表」「個人種目」「リレー種目申し込み一覧表(出場する学校のみ)」 をダウンロードするとPDFファイルが作成される。

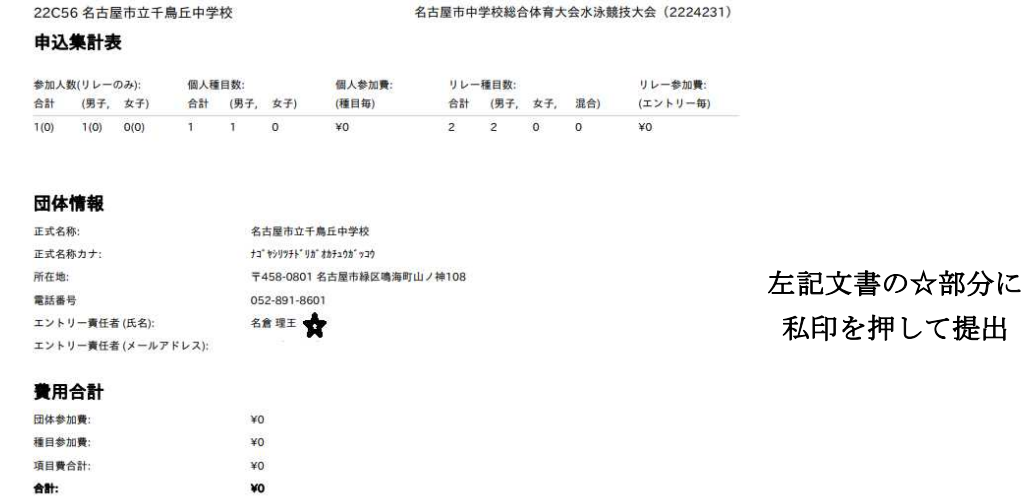

プリントアウトをして、競技会申し込み集計表のエントリー責任者の横にエントリー責任 者の私印を押して提出。

※公印(職印)は不要。 市総体については、各1部ずつで大丈夫です。

修正する場合はダウンロード画面にある「エントリー取り下げ」ボタンを押して修正を し、上記作業を繰り返す。

# エントリー作業は以上です。 お疲れ様でした!